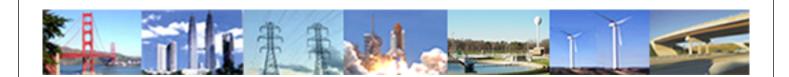

# PDHonline Course G209 (8 PDH)

# **AutoCAD 3-D Basics**

Instructor: John R. Andrew, P.E.

2020

## **PDH Online | PDH Center**

5272 Meadow Estates Drive Fairfax, VA 22030-6658 Phone: 703-988-0088 www.PDHonline.com

An Approved Continuing Education Provider

### **AUTOCAD 3-D BASICS**

### **Course Content**

AutoCAD 3-D Basics has 8 PDH units and is divided into 10 sections. Step-by-step illustrated examples show how to use tools to create all types of three dimensional solid models of machine parts and assemblies.

Note that the first stage in creating many 3-dimensional drawings is a 2-dimensional drawing. This course begins with a recap of some of the most useful AutoCAD commands needed to: make, save, and print 2-dimensional drawings.

#### **SECTIONS**

- 1. 3D Solid Model Examples
- 2. Menus, Toolbars, and Commands
- 3. Dimension Controls
- 4. User Coordinate System
- 5. Simple 3D Solid Models
- 6. Extrusions
- 7. Commonly Used Commands
- 8. Flat Plate With Five Holes
- 9. Generic Hub
- 10. Drawing Check List
- 11. 3-D Command List
- 12. Related Links

The techniques described here include all versions of AutoCAD released including releases 14 to 2012.

The AutoCAD release 2011 manual has over 1000 pages. This lesson has only 87 pages but the most used 3-D drawing methods are described, enabling the reader to make all types of three dimensional drawings. All versions of AutoCAD lite are used to create 2 dimensional drawings only.

AutoCAD Inventor is: 3D, parametric, and has many more advanced features than regular AutoCAD. Please see my course: G280, AutoCAD Inventor - Solid Modeling, Stress and Dynamic Analysis.

© John R. Andrew Page 2 of 87

### 1. 3D SOLID MODEL EXAMPLES

Three dimensional AutoCAD drawing commands and tools described in this lesson are applicable to the: Mechanical, Structural, Industrial, Chemical, Electrical, Manufacturing, and Civil engineering disciplines.

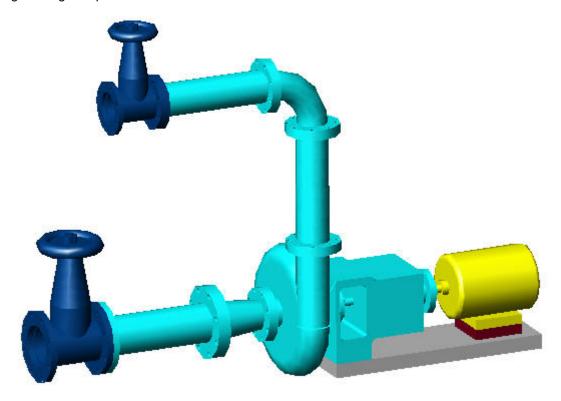

CENTRIFUGAL PUMP INSTALLATION

### **PUMP INSTALLATION**

The pipe spool and pump installation above is 3D solid modeled in AutoCAD.

© John R. Andrew Page 3 of 87

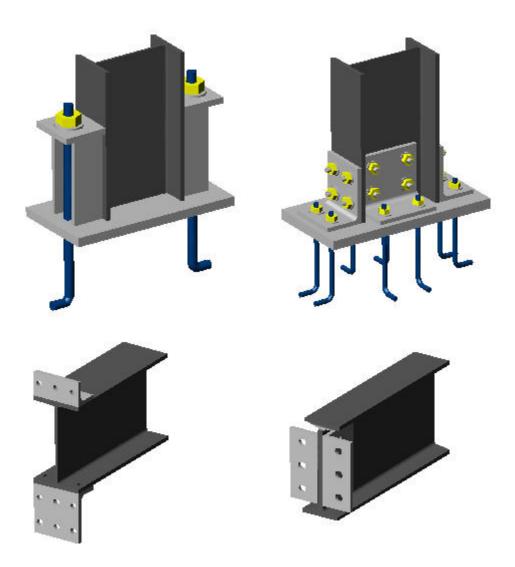

### STRUCTURAL STEEL DETAILS

The 3D structural details help fabricators and construction crews to understand 2D drawings.

© John R. Andrew Page 4 of 87

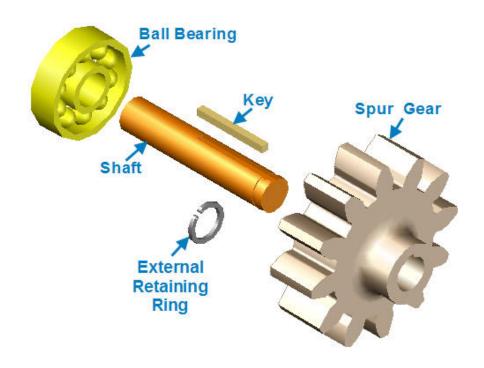

### **MACHINE PARTS**

The machine parts above were created using AutoCAD solid modeling.

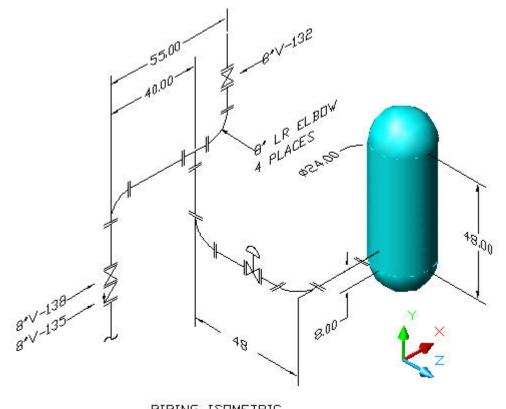

PIPING ISOMETRIC

© John R. Andrew Page 5 of 87

### **PIPING ISOMETRIC**

The pipe spool design above is another AutoCAD drawing.

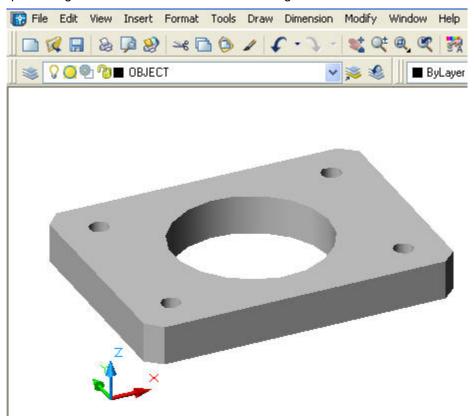

### 2. MENUS, TOOLBARS AND COMMANDS

### **Drop Down Menus**

The drop-down menus along the top of the display are shown above and contain all of the 2D and 3D drawing commands under four headings:

### Insert, Draw, Dimension, and Modify

### **Model View**

The flat metal plate with 5 holes shown above is in the **Model View** area.

The **Toolbars**, described below also contain all AutoCAD commands.

#### Toolbars AutoCAD release 14 to 2005

To show the Toolbars shown below select: **View > Toolbars >** Check: **Draw > Modify > Dimension > Close**.

### Toolbars AutoCAD release 2006 - 2012

To show Toolbars right click any Drop Down Menu or Toolbar to open a complete list of Toolbars and select: **Draw > Modify > Dimension > Solids > Solids Editing > View**.

© John R. Andrew Page 6 of 87

### **Quick Key Commands**

Quick Key commands are typed on the Command Line and include:

L for Line

C for Circle

M for move

**E** for Erase

MI for Mirror

**CP** for Copy

and are illustrated below.

### **FUNCTION KEYS**

The function key f3 is used to toggle Object Snap on and off.

The function key f7 is used to toggle Grid on and off.

The function key **f8** is used to toggle Ortho on and off.

The function key **f9** is used to toggle Snap on and off to Grid points.

### **Work Spaces**

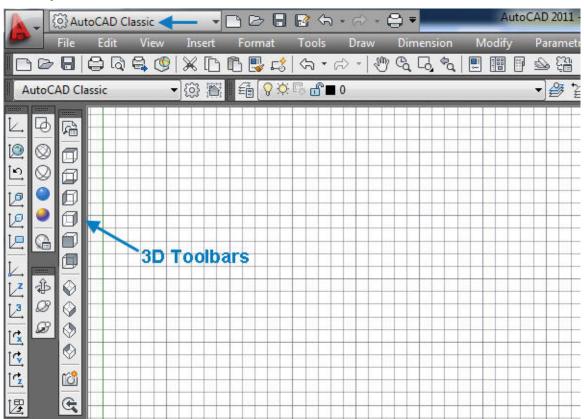

Click on the "Workspace" drop down menu "AutoCAD Classic" and select the desired environment.

© John R. Andrew Page 7 of 87

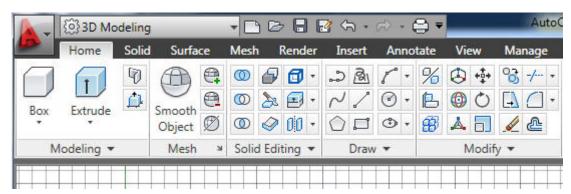

### 3D Modeling workspace has been selected above.

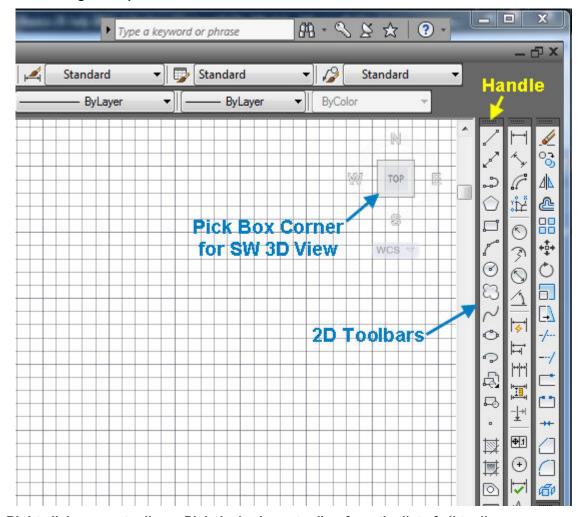

Right click on any toolbar > Pick desired new toolbar from the list of all toolbars.

### **Docking Toolbars**

Dock a toolbar by picking its handle and dragging to the left or right side of the display area as shown above. Toolbars may be docked at the bottom and top of the display but should be avoided because this practice reduces the already limited height.

© John R. Andrew Page 8 of 87

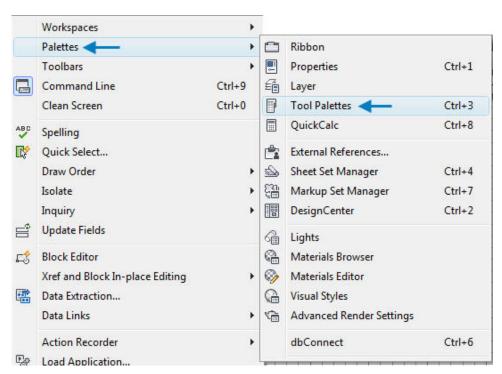

Pick drop-down menu: Tools > Palettes > Tool Pallets > All Pallets opens as shown below.

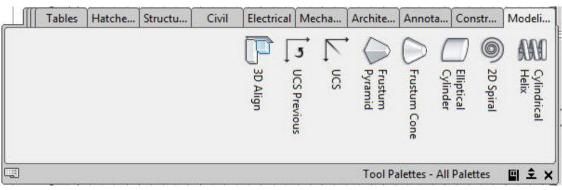

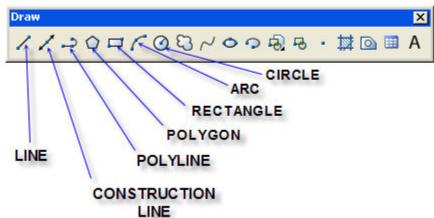

Draw toolbar 2000 with commands labeled above and Draw toolbar 2012 below.

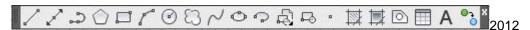

© John R. Andrew Page 9 of 87

Each icon has a pop-out label describing its purpose. The icons of the most commonly used

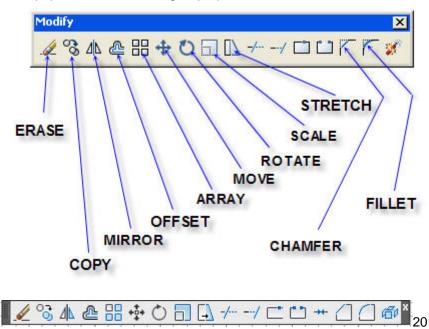

Modify toolbar commands are labeled above.

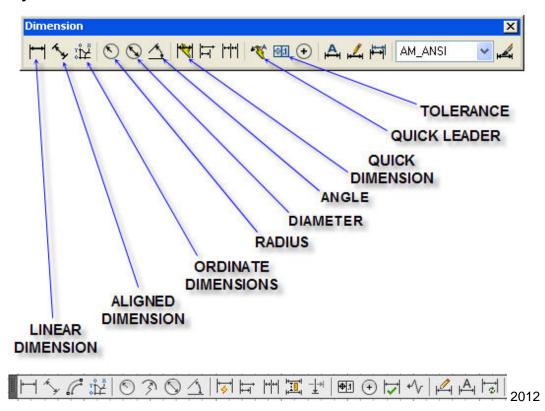

**Dimension** toolbar commands are labeled above.

© John R. Andrew Page 10 of 87

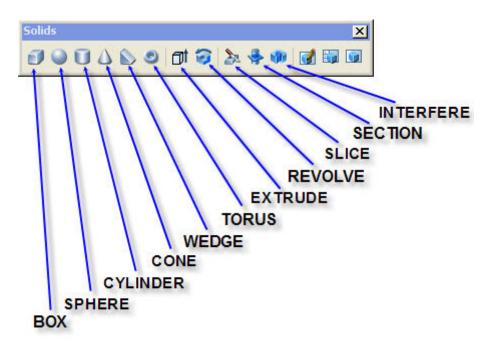

Solids toolbar commands are labeled above.

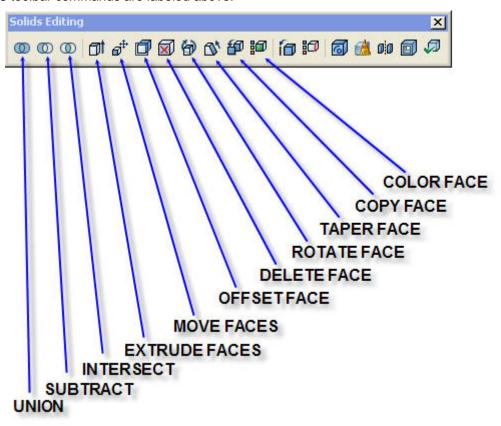

**Solids Editing** toolbar commands are labeled above.

© John R. Andrew Page 11 of 87

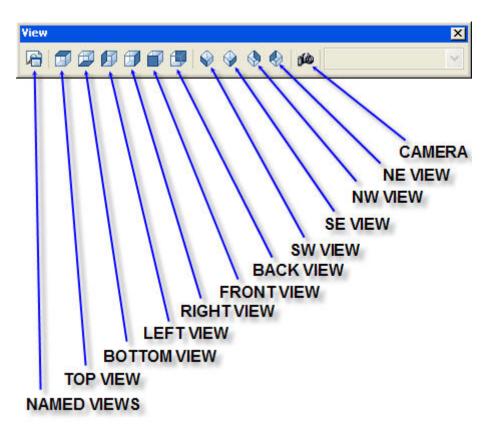

View toolbar commands are labeled above.

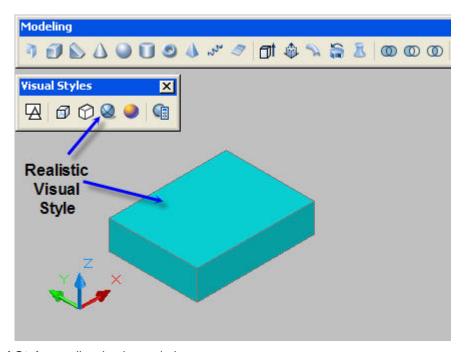

The **Visual Styles** toolbar is pictured above.

Select the object to change its Visual Style

© John R. Andrew Page 12 of 87

Pick Visual Style "Realistic"

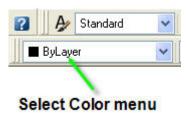

Pick the **ByLayer** drop down menu to open the **Select Color** dialog box below.

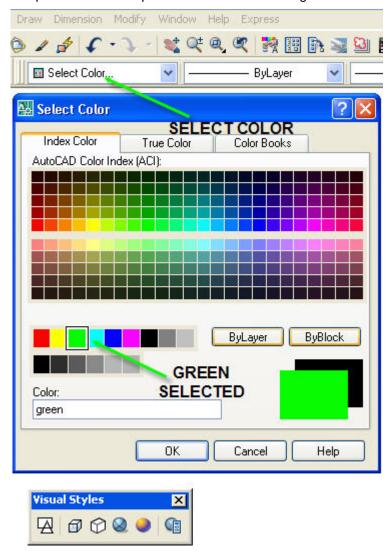

Change an objects color with the **Select Color** dialog box shown above.

Select the object > Select a color > OK

### 3. DIMENSION CONTROLS

This dialog box below opens when: **D** for Dimension Style Manager is typed on the command line.

© John R. Andrew Page 13 of 87

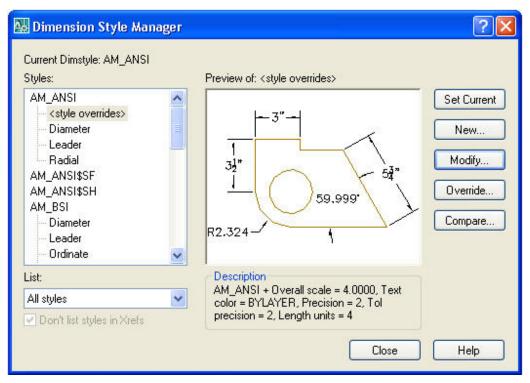

### Note: All dimensions are in the X-Y plane.

Dimension features are adjusted with the **Dimension Style Manager** dialog box above. Select the **Modify...** button to obtain the **Override Current Style** dialog below.

© John R. Andrew Page 14 of 87

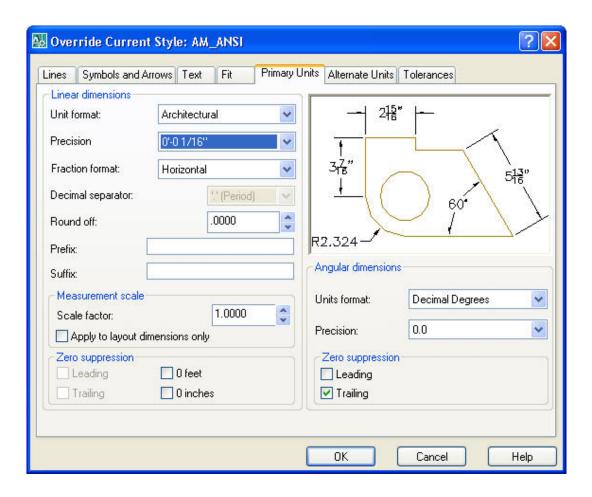

**Primary Units Tab** offers: Scientific, Decimal, Engineering, Architectural, and Fractional dimension styles.

© John R. Andrew Page 15 of 87

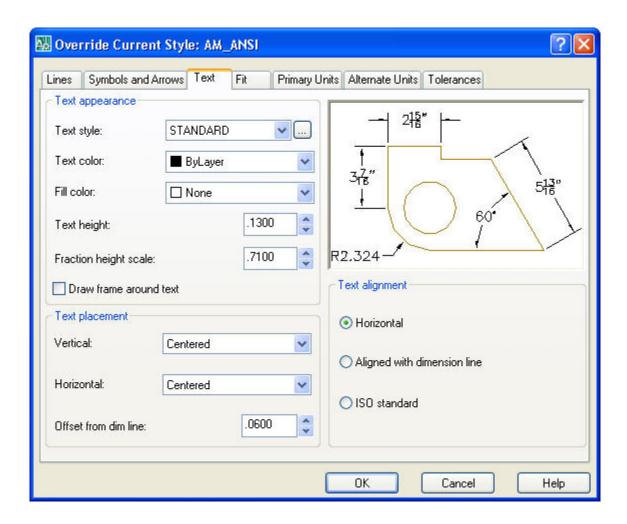

**Text Tab** above offers: Text height: .1300 is the normal size when dimensions are inches. Text height: 3.3 when dimensions are millimeters.

Dimension size can be easily scaled by typing: **DIMSCALE** on the command line, > Type the new scale number > Select menu **Dimension > Update >** Select all dimensions needing to be updated to the new scale.

© John R. Andrew Page 16 of 87

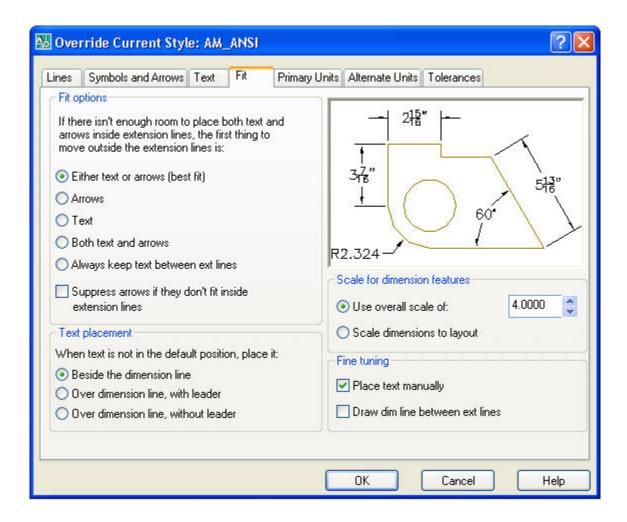

Fit Tab above offers: Text placement and Fine tuning.

Pick Beside the dimension line and

Place text manually.

### 4. USER COORDINATE SYSTEM (UCS)

The User Coordinate System commands are used to establish the X-Y, X-Z, and Y-Z plane orientations and the Isometric View.

© John R. Andrew Page 17 of 87

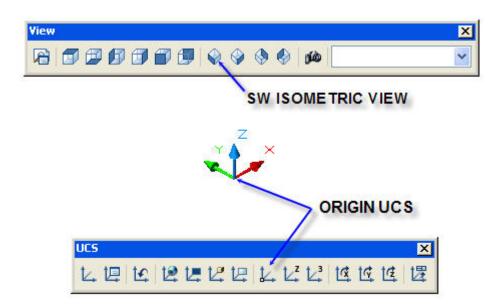

### SW ISOMETRIC VIEW

Pick the **SW Isometric View** icon on the **View** toolbar as illustrated above.

Display the X, Y, and Z Origin UCS as shown above and described below.

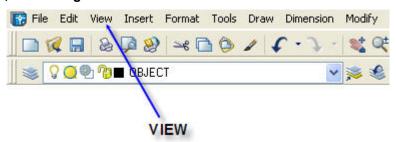

### **USER COORDINATE SYSTEM (UCS)**

Select the View drop down menu shown above to view the X, Y, and Z coordinate origin.

Pick Display > UCS Icon > ON.

Repeat by picking **Display > UCS Icon > On > Origin**.

#### 5. SIMPLE 3D SOLID MODELS

Box, Sphere, Cylinder, Cone, Wedge, and Taurus form basic 3D building blocks. Creating, modifying, and combining each of them is described below.

© John R. Andrew Page 18 of 87

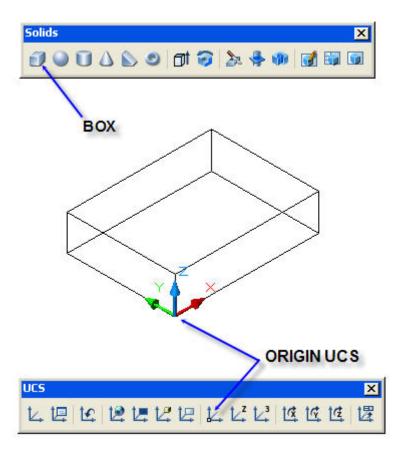

### BOX

Pick the **Box** icon on the **Solids** toolbar.

Pick the location of the bottom corner of the box that is to be drawn, as shown above.

Type L for Length in the X direction > 4.

Type 3 for Width in the Y direction.

Type **1** for Height in the **Z** direction.

Press the **Space bar** to end this command.

### **PLACE UCS ORIGIN**

Pick the **Origin UCS** icon as shown above.

Pick the bottom corner of the **Box** to place the **UCS Origin**.

© John R. Andrew Page 19 of 87

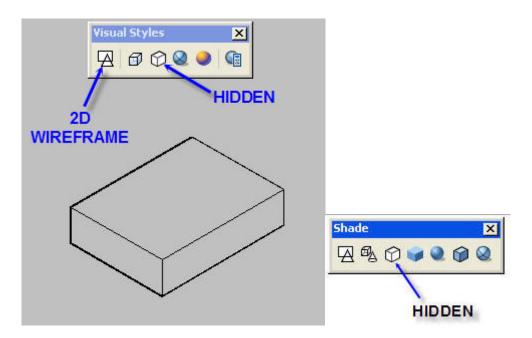

### **HIDE HIDDEN LINES**

Pick the **Hidden** icon on the **Styles** toolbar (**Shade** toolbar on older releases of AutoCAD) to view the solid model.

Pick the 2D Wireframe icon to restore the background.

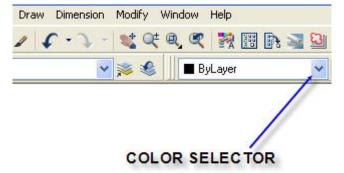

### **COLOR SELECTOR**

Pick the **Color Selector** drop-down menu as shown here.

© John R. Andrew Page 20 of 87

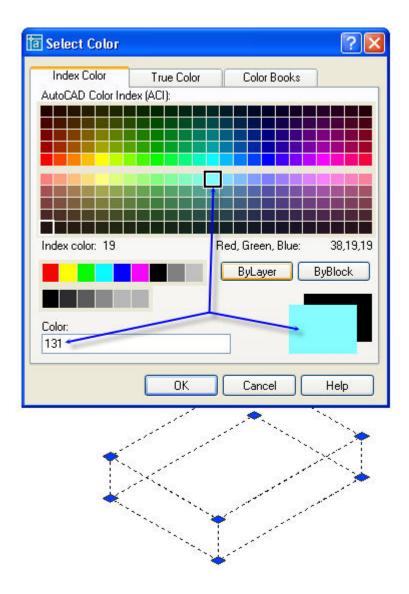

### SELECT COLOR

Pick the desired **Color** square in color pallet as shown above.

Press the **Space bar** to end this command.

© John R. Andrew Page 21 of 87

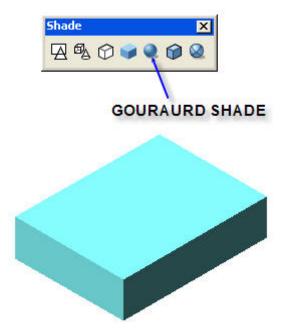

### SHADE

Pick the **Gouraud Shade** icon on the **Shade** toolbar and all items drawn in **Model View** will be shaded.

© John R. Andrew Page 22 of 87

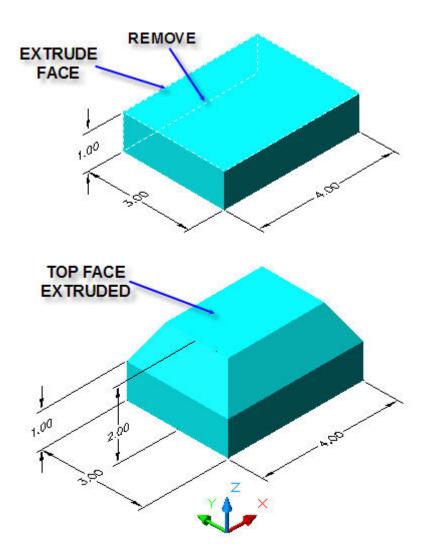

### **EXTRUDE FACE**

Select the **Modify** drop down menu > **Solids Editing** > **Extrude faces**.

Pick the **Box** top surface edge.

Type **R** for Remove and pick the back bottom **Box** edge as shown above.

Press the **Space bar** to indicate that all surfaces have been selected or removed.

Type > **1.0** for extrusion height in the **Z** direction.

Type the angle of taper > **30** (degrees).

Press the **Space bar** to end this command.

See, "ADD DIMENSIONS" page 28. Rev: 15 Mar 08

© John R. Andrew Page 23 of 87

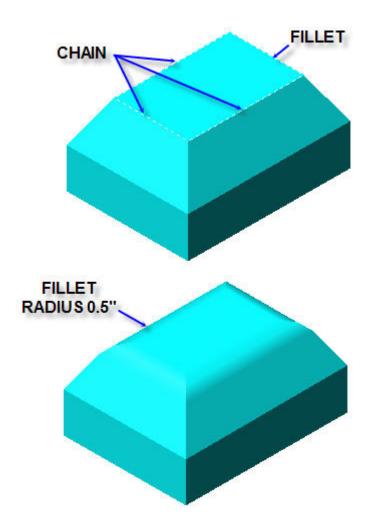

### **FILLET**

Type **F** for Fillet.

Type **R** for Radius.

Type > **0.5** 

Pick the **Box** top surface edge where it shows Fillet above.

Press the **Space bar.** 

Type **C** for Chain

Pick the 3 remaining top edges.

Press the **Space bar** to end this command.

Select the entire solid and restore the surface color as described in, "SELECT COLOR" above.

© John R. Andrew Page 24 of 87

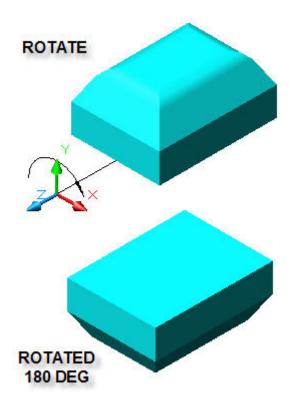

### **ROTATE BOX IN THE X-Y PLANE**

Type **RO** for Rotate.

Select the **Box** shown at the top of the above figure.

Pick a **Base Point** about which rotation will take place in the **X-Y** plane.

Type **R** for Radius.

Type rotation angle > **180** (+180 anticlockwise, -180 clockwise)

Press the Space bar to end this command.

© John R. Andrew Page 25 of 87

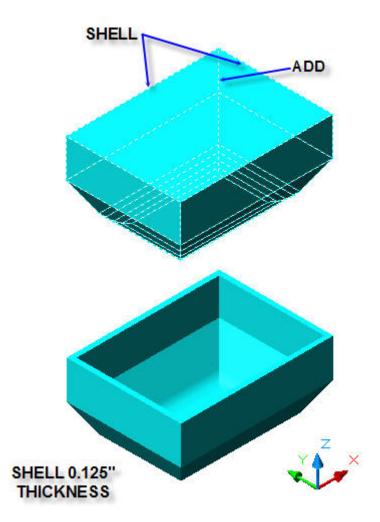

### **SHELL**

Select the **Modify** drop down menu > **Solids Editing > Shell**.

Select the 3D Solid Box.

Select the top 2 edges as shown above to **Remove Faces**.

Type **A** to add faces and pick the far corner to restore faces removed by the previous step.

Press the Space bar.

Enter shell offset distance or thickness > **0.125**.

Press the **Space bar** to exit this command.

© John R. Andrew Page 26 of 87

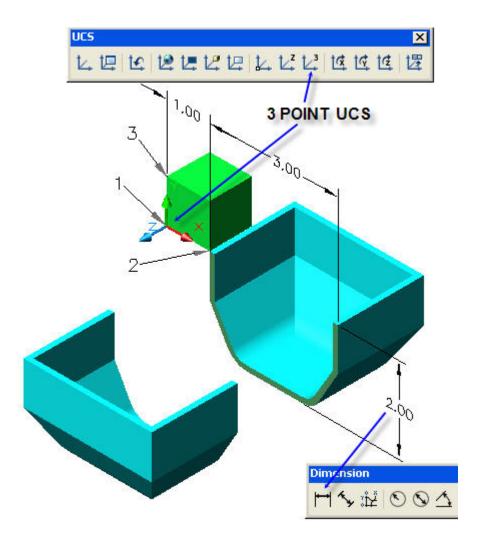

### **3 POINT UCS ORIGIN**

Place the User Coordinate System, UCS.

Create the green box: Type: **BOX** on the command lines.

Pick the location of the lowest corner.

Type: **C** for Cube > **1** for dimension

Place the green box at the point on the blue box shell edge where it is to be sliced as shown above.

Pick the **3 Point UCS Origin** icon as indicated above.

Pick point 1 for Origin.

Pick point 2 for the X axis.

Pick point 3 for the Y axis.

### SLICE

Type **SL** for Slice.

© John R. Andrew Page 27 of 87

Pick cutting plane points 1, 2, and 3.

Press the Space bar.

Type **B** for **Both sides** to remain after slicing.

Press the **Space bar** to end this command.

Type M for Move.

Select the left end of the Box.

Pick any **Base point**.

Drag the mouse pointer so that the left end of the box moves to the location shown.

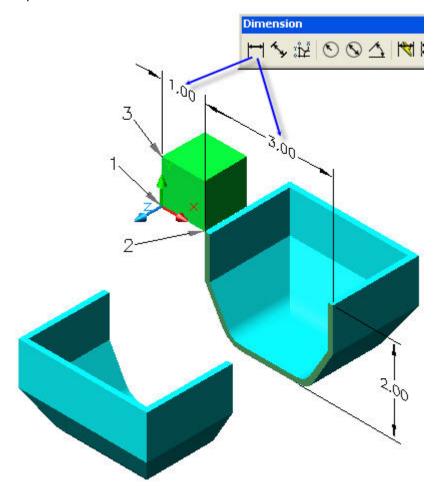

### **ADD DIMENSIONS**

Note: All dimensions are in the X-Y plane on the left side of the green box.

<u>Use 3 Point UCS to move the X-Y plane to the box right side to dimension the length of the box.</u>

Type **OS** for **Object Snap** in the **Drafting Settings** dialog box pictured below.

Now the mouse pointer will snap to: **Endpoint, Midpoint, Center,** and **Intersection.** 

Toggle function key f3 until Object Snap is ON within the command line.

© John R. Andrew Page 28 of 87

Pick the Linear Dimension icon as shown above.

Pick each top corner of the green box,

Pick the 1.00 inch dimension location.

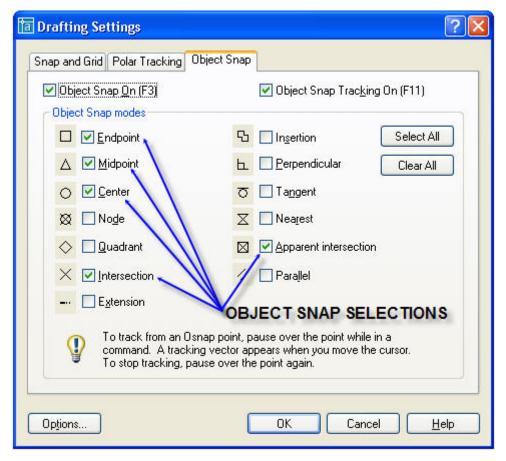

© John R. Andrew Page 29 of 87

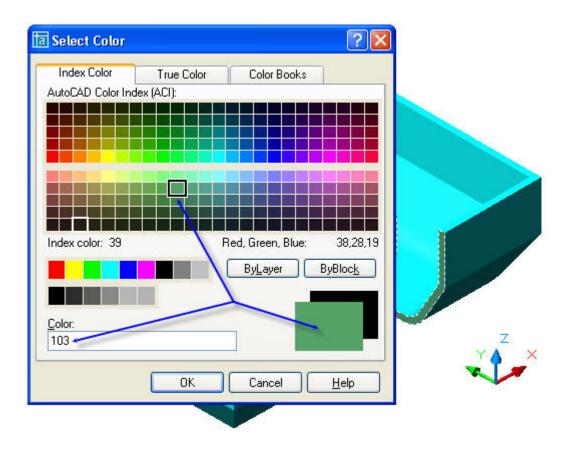

### **COLOR SELECTOR**

Select the object to be colored.

Pick the **Color Selector** drop-down menu.

### SELECT COLOR

Pick the desired **Color** square in color pallet as shown above.

Press the **Space bar** or pick **OK** to end this command.

© John R. Andrew Page 30 of 87

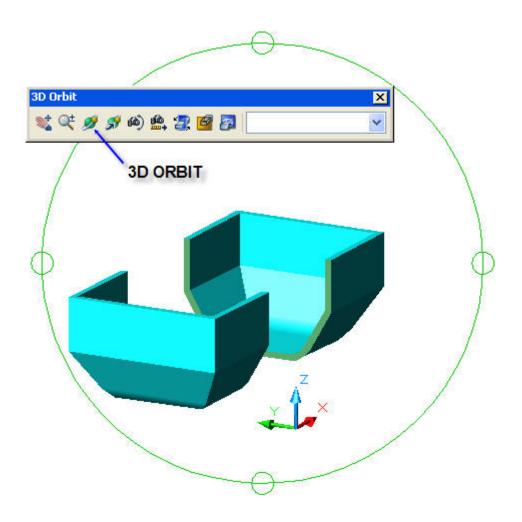

### **3D ORBIT**

Right click on any toolbar > Pick "Orbit" from the list of all toolbars.

Select **3D Orbit** as shown above.

Drag the mouse pointer across the, "orbit circle" until the object has rotated to the desired orientation.

Press the **Space bar** or press **Enter** to end this command.

© John R. Andrew Page 31 of 87

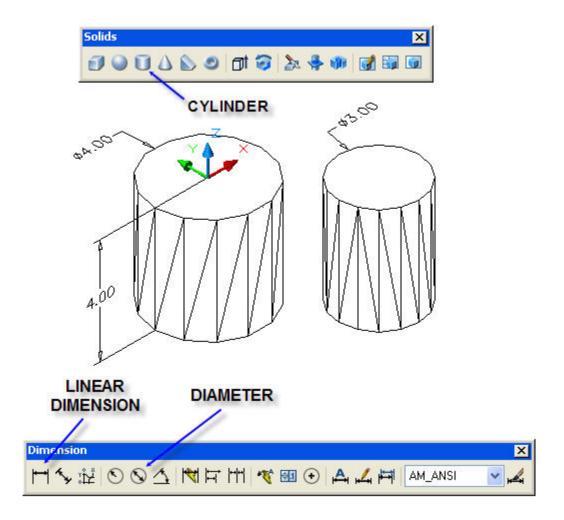

### **CYLINDER**

Pick the **Cylinder** icon on the **Solids** toolbar.

Pick the location of the top center of the cylinder that as shown above.

Type **D** for Diameter > **4**.

Type -4 for Height in the negative Z direction.

Press the **Space bar** to end this command.

### **Diameter Dimension**

### Note: All dimensions are in the X-Y plane.

See the "Add Dimensions" note above.

Pick the **Origin UCS** icon, **X**, **Y**, and **Z** arrows, and place them on top of the cylinder.

Place the **X-Y** plane on the top of the cylinder by the **3-Point UCS** method described under the Dimension topic described above.

Pick the **Diameter** icon as shown above.

Pick any point on the edge of the circular top of the cylinder.

The 4.00 inch diameter dimension is now placed.

© John R. Andrew Page 32 of 87

### **Height Dimension**

Repeat the Dimension steps above to place the 4.00 inch height.

Press the Space bar.

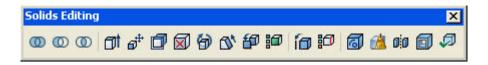

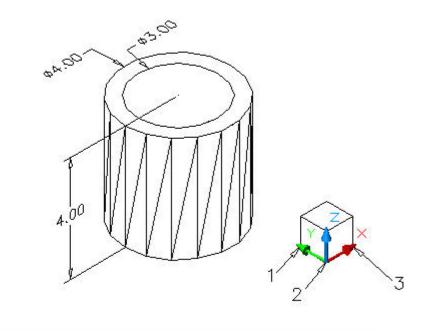

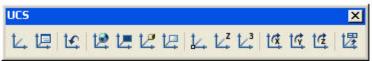

### MOVE THE 3.00 DIA CYLINDER TO THE CENTER OF THE 4.00 DIA CYLINDER

Type **M** for Move.

Select the 3.00 dia cylinder.

Press the Spacebar.

Pick the center of the 3.00 dia cylinder.

Drag the 3.00 dia cylinder to the center of the 4.00 dia cylinder as shown above.

© John R. Andrew Page 33 of 87

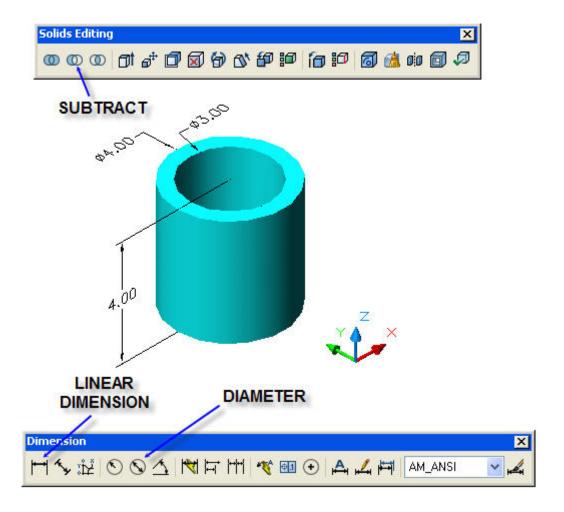

### SUBTRACT INNER CYLINDER FROM OUTER

Type: **SU** for subtract on the command line.

Pick the outer cylinder.

Press the **Space bar.** 

Pick the inner cylinder.

Press the **Space bar** to end this command.

© John R. Andrew Page 34 of 87

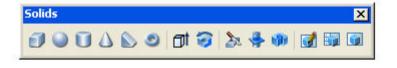

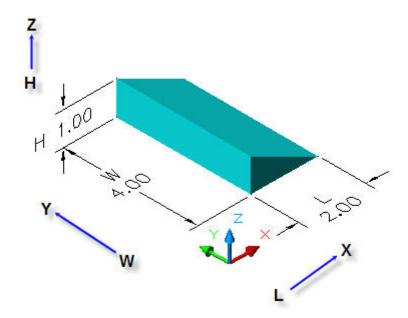

### **CYLINDER**

Pick the **Wedge** icon on the **Solids** toolbar.

Pick the location of the bottom corner of the wedge as shown above.

Type L for Length in the X direction > 2.

Type 4 for Width in the Y direction.

Type 1 for Height in the Z direction.

Press the **Space bar** to end this command.

### **Dimensions**

See the "Add Dimensions" note for cylinders above.

© John R. Andrew Page 35 of 87

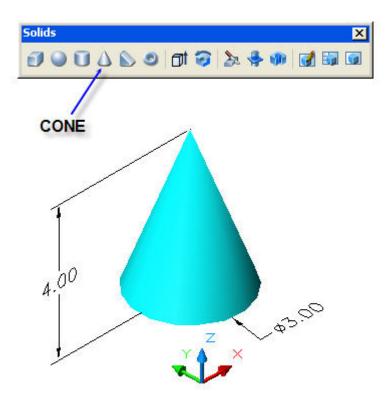

### CONE

Pick the Cone icon on the Solids toolbar.

Pick the location of the bottom center of the cone as shown above.

Type **D** for Diameter > **3**.

Type 4 for Height in the Z direction.

Press the **Space bar** to end this command.

### **Dimensions**

See the "Add Dimensions" note for cylinders above.

© John R. Andrew Page 36 of 87

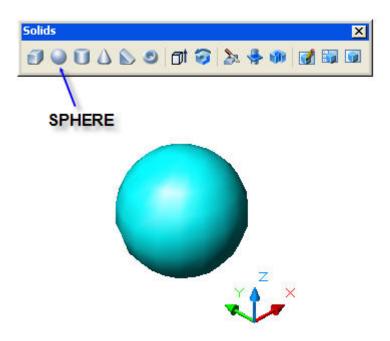

#### **SPHERE**

Pick the **Sphere** icon on the **Solids** toolbar.

Pick the location of the center of the sphere as shown above.

Type  $\mathbf{D}$  for Diameter >  $\mathbf{3}$  (no dimensions yet).

Press the **Space bar** to end this command.

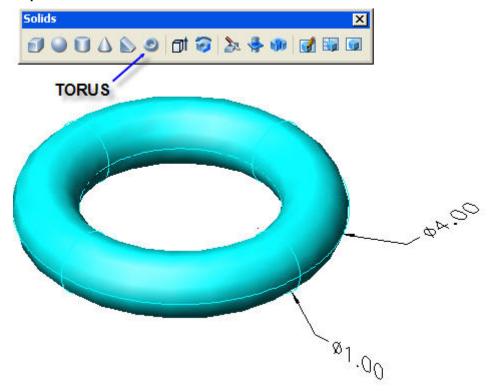

© John R. Andrew Page 37 of 87

#### **TORUS**

Pick the Taurus icon on the Solids toolbar.

Pick the location of the center of the tours as shown above.

Type **D** for Tours Diameter > **4**.

Type **D** for Tube Diameter > **1**.

## **Dimensions**

## See, "ADD DIMENSIONS" page 28. Rev. 15Mar08

All dimensions are in the X-Y plane.

Pick the, "Wire-frame" icon when dimensioning.

Pick, "Hidden" icon on the Visual Styles toolbar and move dimensions until visible.

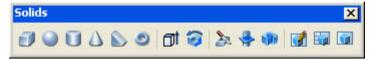

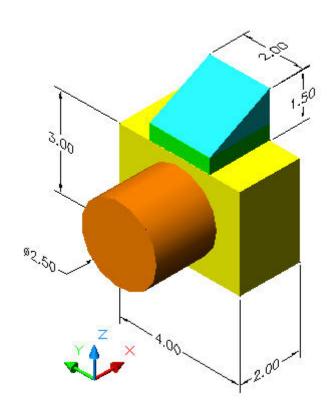

## **COMBINING SOLIDS**

The Camera made from a cylinder, two boxes, and wedge have been **Aligned** and **Moved** as described below.

© John R. Andrew Page 38 of 87

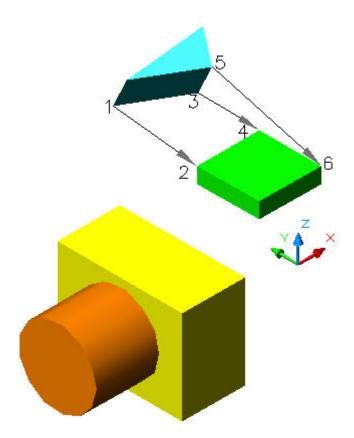

## **ALIGN**

Type **AL** for Align on the command line.

Press the **Space bar.** 

Select the objects: Wedge and Box shown above.

Pick first source point 1.

Pick first destination point 2.

Pick second source point 3.

Pick second destination point 4.

Pick third source point 5.

Pick third destination point 6.

© John R. Andrew Page 39 of 87

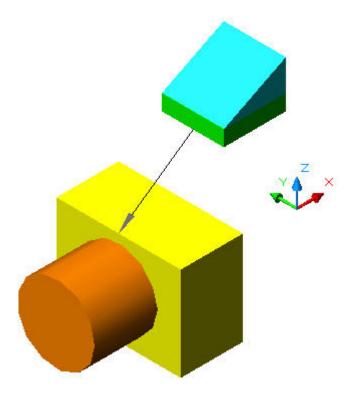

## **MOVE**

The wedge and block are moved to the top center of the camera.

Type **M** for Move on the command line.

Press the **Space bar.** 

Select the wedge and block.

Press the **Space bar.** 

Pick the **Mid-point** of the upper block as shown above.

Pick the **Mid-point** of the top center of the camera.

#### **6. EXTRUSIONS**

Commands for making 3D solid model extrusions are described below.

© John R. Andrew Page 40 of 87

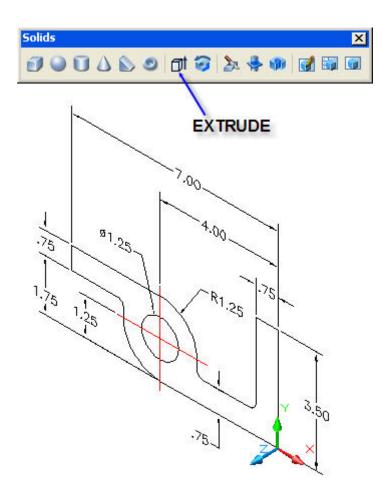

## **EXTRUDE EXAMPLE**

**Step-1** The part shape is drawn in the **X-Y** plane as illustrated above.

© John R. Andrew Page 41 of 87

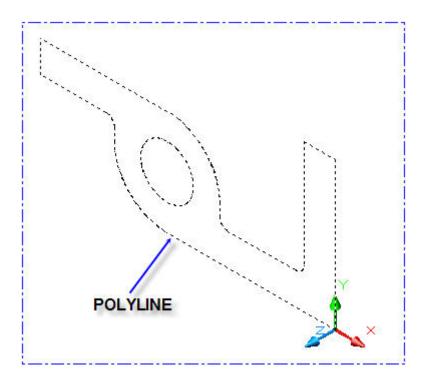

# **POLYLINE**

**Step-2** The outline is converted into one continuous line called a Polyline. See below.

© John R. Andrew Page 42 of 87

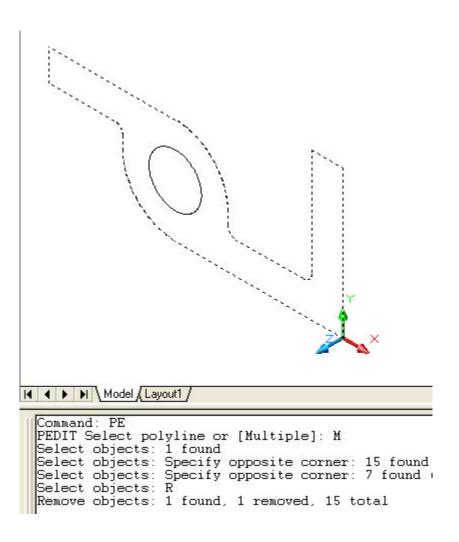

Step-3 Type PE for Polyline Edit as shown above.

Type M for multiple lines.

Select objects: 1 found. (Select one line at a time)

Select objects: Pick upper right corner. Specify opposite corner.

Select objects: Pick lower left corner. 15 found.

Select objects: Type **R** for Remove.

Pick the 1.25 diameter circle.

Remove objects: 1 found, 1 removed, 15 total.

© John R. Andrew Page 43 of 87

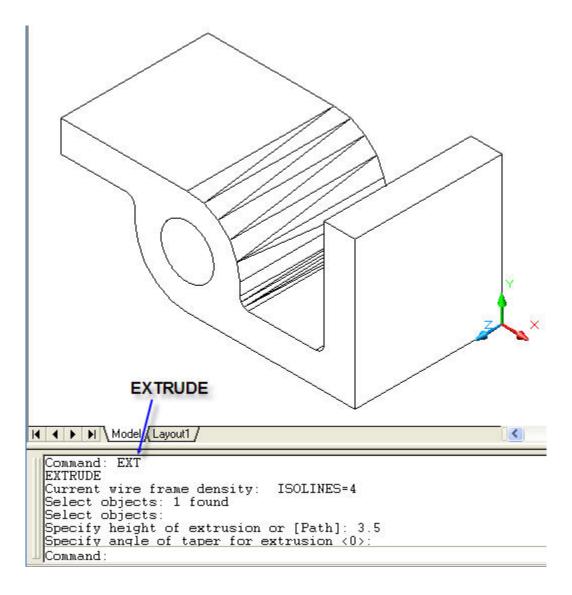

# **EXTRUDE**

**Step-4** Type **EXT** for Extrude on the command line.

Press the **Space bar.** 

Pick any point on the continuous outline of the part and the command line will read:

Select objects: 1 found, as shown above.

Press the **Space bar.** 

Specify height of extrusion: Type  $\bf 3.5$  in the  $\bf Z$  direction.

Press the **Space bar.** 

Specify angle of taper for extrusion <0>:

Press **Space bar** to accept the default value of **0** taper.

Press the **Space bar** to complete this command.

© John R. Andrew Page 44 of 87

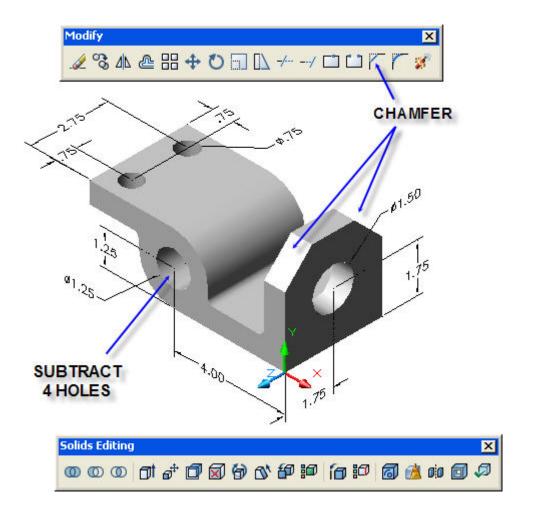

#### **CHAMFER**

**Step-5** Type **CHA** for Chamfer on the command line or pick the **Chamfer** icon on the Modify toolbar shown above.

Select first line: Pick the top right corner edge.

Base surface selection ....(will appear on the command line)

Enter surface selection option <OK>

Press **Space bar** to accept the default **OK**.

Specify base surface chamfer distance: Type .75.

Press Space bar.

Specify other surface chamfer distance: Type .75.

Select the top right corner edge.

Press Space bar. The top right corner is now chamfered as shown above.

Repeat the CHA command for the top left corner.

#### **SUTRACT 4 HOLES**

© John R. Andrew Page 45 of 87

Extrude each hole circle thru the part.

Subtract all holes from the part as described in the above, "Subtract Inner Cylinder From Outer" note.

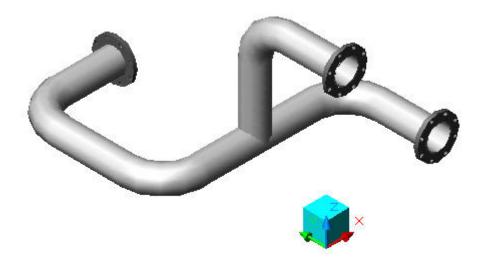

## **EXTRUDE PATH**

The 3 dimensional solid model of the process pipe run above was created with the **Extrude Path** command group.

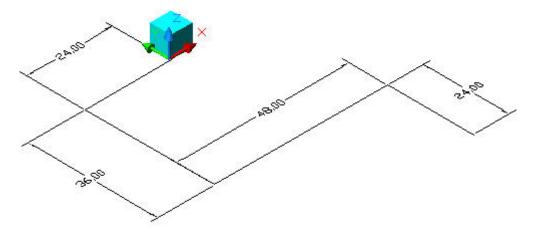

## **PATH**

## Step-1 Draw the pipe run path.

Type **L** for Line on the command line.

Press the Space bar.

Pick the bottom corner of the cube as the start of the 24.00 inch line shown above.

© John R. Andrew Page 46 of 87

Toggle the **f8** key to turn **Ortho ON**.

Drag the mouse pointer in the negative **X** direction.

Type the length of the line, 24.

Press the **Space bar**.

Drag the mouse pointer in the negative Y direction.

Type the length of the line, 36.

Press the **Space bar.** 

Drag the mouse pointer in the positive **X** direction.

Type the length of the line, 48.

Press the **Space bar.** 

Drag the mouse pointer in the negative **Y** direction.

Type the length of the line, 24.

Press the Space bar.

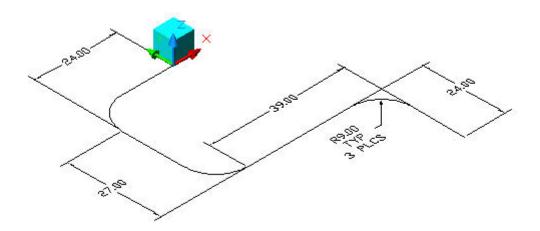

## **FILLET**

## Step-2 Round the corners with fillets.

Type **F** for Fillet on the command line.

Press the **Space bar**.

Type **R** for Radius on the command line.

Press the **Space bar.** 

Type 9.

Press the **Space bar.** 

Pick one intersecting line and then the next forming a fillet as shown above.

Add fillets at the remaining corners.

#### Step-3 Convert the pipe lines to one continuous Polyline

© John R. Andrew Page 47 of 87

Type **PE** for Polyline Edit as shown above.

Press Space bar.

Type **M** for multiple lines.

Press Space bar.

Select objects: 1 found. (Select one line at a time)

Select objects: Pick upper right corner.

Specify opposite corner. (Select more than one line at a time)

Press Space bar.

Press **Space bar** to accept default **<Y>** (Convert to polylines)

Type J for Join.

Press Space bar.

Press Space bar to accept default Zero fuzz distance.

Press **Space bar** to end this command.

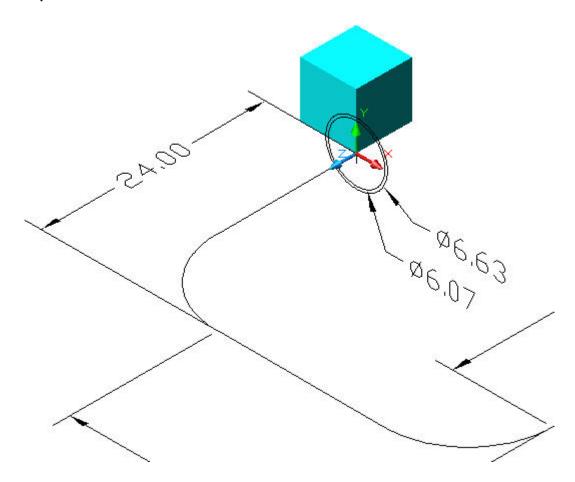

#### **CIRCLES**

Extrusions are in the Z direction.

Step-4 Draw the pipe section.

© John R. Andrew Page 48 of 87

Set the X, Y, and Z axes using the UCS 3-Point commands as shown above.

Type **C** for Circle on the command line.

Press the **Space bar.** 

Pick the location of the center point.

Press the Space bar.

Type **D** for Diameter on the command line.

Press the **Space bar.** 

Type **6.07**.

Press the **Space bar** to repeat the Circle command.

Repeat the steps above to draw the **6.63** diameter circle.

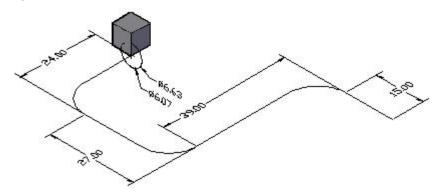

#### **EXTRUDE PATH CENTERLINE**

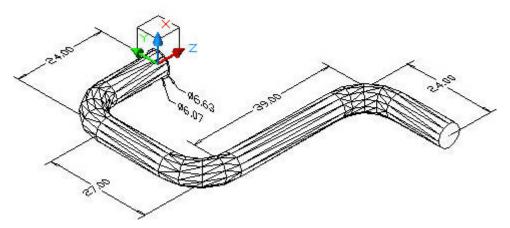

## **EXTRUDE PATH - INSIDE PIPE**

Step-5 Extrude the 6.07 inch diameter inside pipe.

Type **EXT** for Extrude on the command line.

Press the **Space bar.** 

Pick any point on the continuous polyline pipe centerline.

Press the **Space bar.** 

Type **P** for Path of the extrusion in the **Z** direction.

Press the Space bar.

© John R. Andrew Page 49 of 87

Specify the Path Specify angle of taper for extrusion <0>:

Press Space bar to accept the default value of 0 taper.

Press the **Space bar** to end this command.

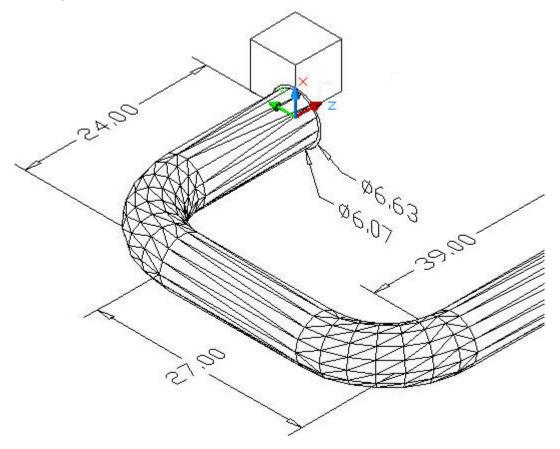

#### **EXTRUDE PATH – OUTSIDE PIPE**

Step-6 Extrude the 6.63 inch diameter outside pipe.

Type **EXT** for Extrude on the command line.

Press the **Space bar.** 

Pick any point on the continuous polyline pipe centerline.

Press the **Space bar.** 

Type  ${\bf P}$  for Path of the extrusion in the  ${\bf Z}$  direction.

Press the **Space bar.** 

Specify the Path Specify angle of taper for extrusion <0>:

Press **Space bar** to accept the default value of **0** taper.

Press the **Space bar** to end this command.

© John R. Andrew Page 50 of 87

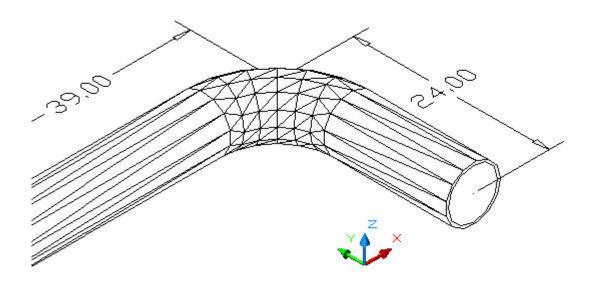

# Step-7 Subtract the inner pipe from the outer pipe.

Type **SU** for Subtract on the command line.

Press Space bar.

Pick the outer pipe.

Press Space bar.

Pick the inner pipe.

Press Space bar.

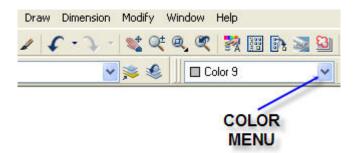

## Step-8 Select the color drop down menu.

Pick **Select Color** ... at the bottom of the color menu.

The **Select Color** dialog box will open as seen below.

© John R. Andrew Page 51 of 87

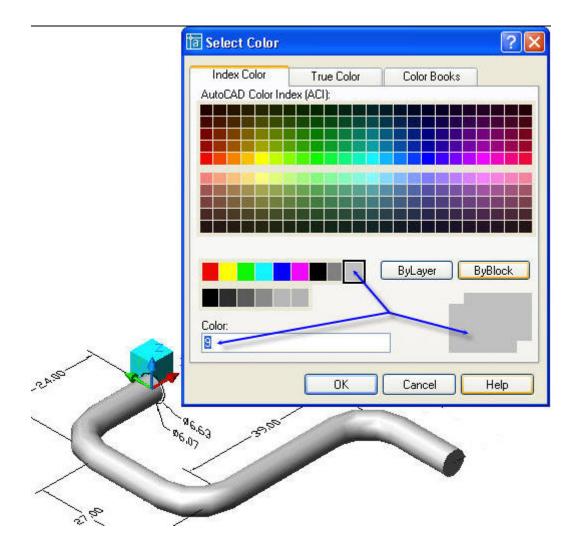

# Step-9 Apply color to the pipe.

Change the color of the pipe to Grey #9.

Press the **OK** button.

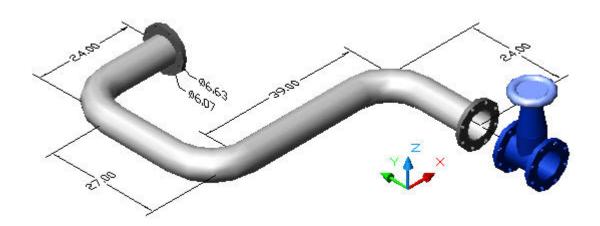

© John R. Andrew Page 52 of 87

## Step 10 Add flanges and a valve to the pipe run.

Create the flanges by following the steps below for creating the "Generic Hub".

Create the valve by combining: cylinders, a cone, and the <u>Revolved</u> handle formed when making the Generic Hub below.

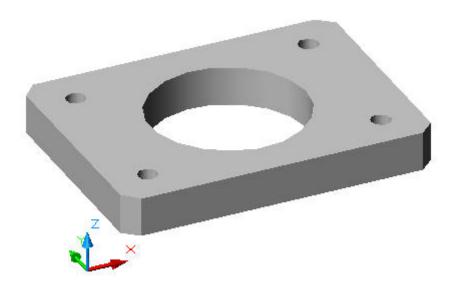

#### 8. 2D DRAWING USED TO CREATE A 3D SOLID

The 3-dimensional solid model of the flat plate shown above could have been drawn with all versions of AutoCAD from release 14 to 2007.

## **EXAMPLE-1**

This flat plate with holes has been chosen to demonstrate some of the most common AutoCAD commands used to make many types of 2D and 3D engineering drawings.

© John R. Andrew Page 53 of 87

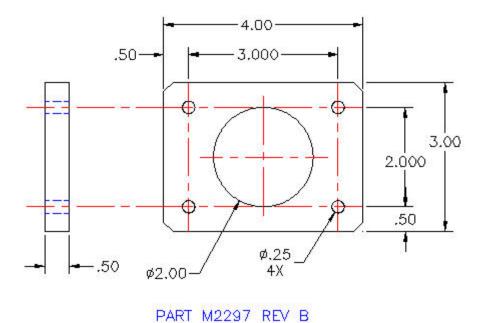

## The 2D Drawing above will be used to create a 3D solid model

The dimensioned front and side views of the example part are shown above.

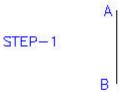

## Step-1 Draw Line A-B

Open any version of AutoCAD from release 14 to 2007.

Type the command: **L** for Line.

Toggle function key **f8** at the top of your keyboard until you see, **Ortho on**.

Pick any point **A** and drag down a short distance.

Type the distance 1.5

Press the **Spacebar** or **Enter Key** to end the command.

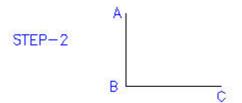

© John R. Andrew Page 54 of 87

## Step-2 Draw Line B-C

Press the **Spacebar** or **Enter Key** to repeat the last command.

Pick point **B** and drag to the right a short distance.

Type the distance 2.

Press the **Spacebar** or **Enter Key** to end the command.

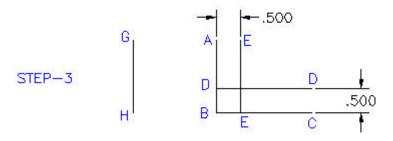

## Step-3 Draw Offset Lines D-D & E-E

Pick line B-C.

Type **O**, for Offset on the command line.

Type the distance .5.

Pick line B-C.

Pick a point above line B-C.

Pick line A-B.

Pick a point to the right of line A-B.

Press the **Spacebar**.

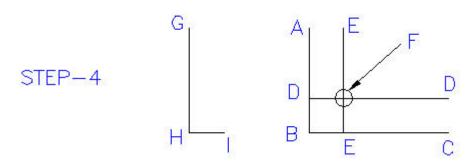

## **Step-4 Draw Circle F**

Type **C** for Circle on the command Line.

Pick the intersection of lines D-D and E-E.

Type **D** for Diameter.

Type **.5**.

Press the **Spacebar**.

© John R. Andrew Page 55 of 87

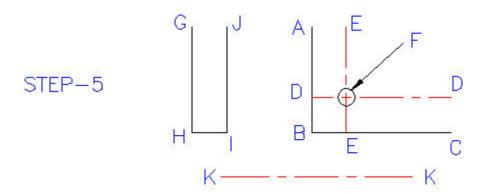

# **Step-5 Change Lines D-D & E-E to Centerlines**

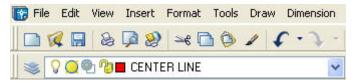

Select the Center Line Layer, pictured here.

Type **L** on the command Line.

Draw center line K-K any length.

Pick the "Paint Brush" icon shown above.

Pick any point on center line K-K.

Pick lines D-D & E-E.

Press the **Spacebar**.

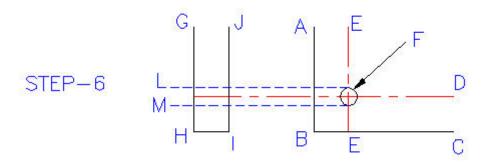

© John R. Andrew Page 56 of 87

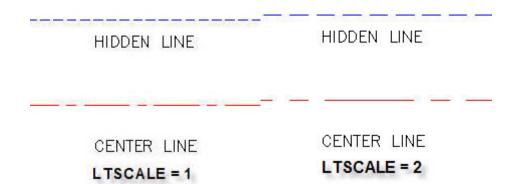

The LTSCALE command is used to change the Line Type Scale as illustrated above.

#### Step-7 Trim Hidden Lines L & M

Type **TR** for Trim on the command Line.

Select Lines H-G and J-I.

Pick a point on line L that extends to the right of line J-I.

Continue picking line segments that need to be trimmed off.

Press the **Spacebar**.

# Select the Chamfer icon on the Modify toolbar

Type, **D** for first chamfer distance.

Press the **Spacebar**.

Type, .188.

Press the Spacebar.

Press the **Spacebar**. (second chamfer distance is same as first)

Pick line A-B.

Pick line B-C.

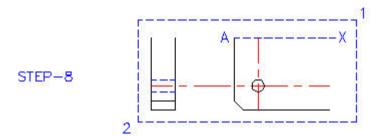

## **Step-8 Mirror About Imaginary Line A-X**

Toggle function key **f8** until you see, **Ortho on**.

Type MI for Mirror on the command Line.

Select the object by picking point 1 and dragging to point 2.

Select point A and drag to the right and pick any point X.

© John R. Andrew Page 57 of 87

## Press the **Spacebar**.

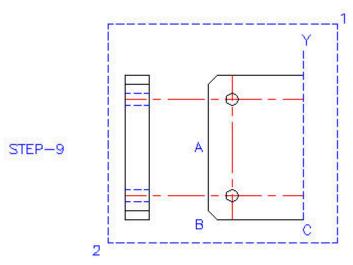

## **Step-9 Mirror About Imaginary Line A-X**

Toggle function key f8 until you see, Ortho on.

Type MI for Mirror on the command Line.

Select the object by picking point 1 and dragging to point 2.

Select point C and drag to the right and pick any point Y.

Press the Spacebar.

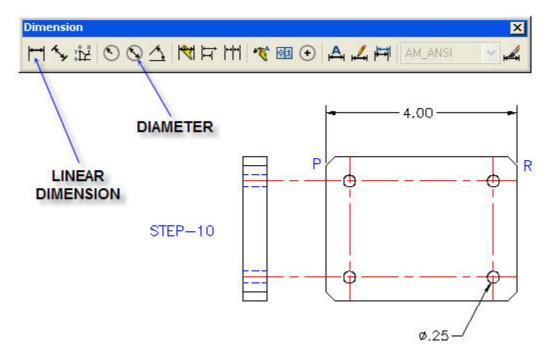

STEP 10 Add the 4.00 and .25 diameter Dimensions

© John R. Andrew Page 58 of 87

Pick the Linear Dimension icon.

Pick point P.

Pick point R.

Pick the location of the 4.00 dimension as shown above.

Pick the Diameter icon.

Pick point a point on the .25 diameter circle.

Press the **Space bar** to end this command.

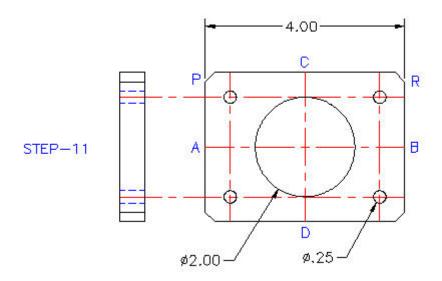

#### STEP 11 Add a 2.00 inch Diameter Hole

#### Type L for Line

Pick line mid points A and B.

Pick line mid points C and D.

Type **C** for Circle.

Pick the 2.00 circle center at the intersection of A-B & C-D.

Type **D** for Diameter.

Type 2 for diameter Dimension.

Pick the **Diameter** dimension icon.

Pick the dimension location at Φ2.00.

© John R. Andrew Page 59 of 87

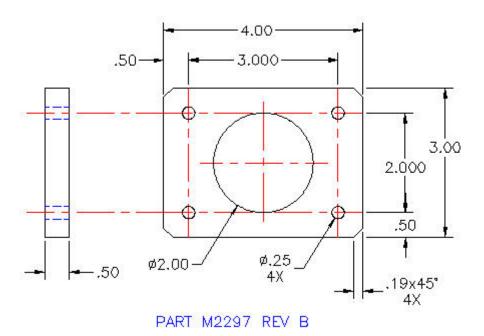

# STEP 12 Add Dimensions to Complete the 2D Drawing

Pick the Linear Dimension icon on the Dimension Toolbar.

Pick corners **P** and **R**.

Pick the dimension location at 4.000.

Pick the **Diameter** icon.

Pick a point **on** the circle.

Pick the dimension location at  $\phi$ .250.

Press the **Spacebar**.

© John R. Andrew Page 60 of 87

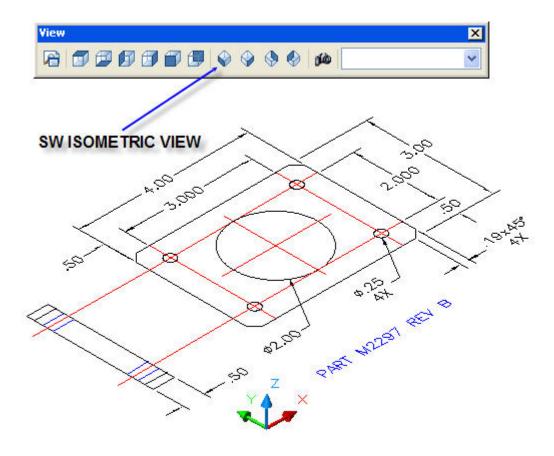

#### STEP 13 Move From 2D to 3D

Pick the SW Isometric View icon on the View Toolbar.

Type, **E** for Erase.

Select each dimension and the side view.

Press the **Spacebar**.

All dimensions and the side view of the plate are erased as shown below.

© John R. Andrew Page 61 of 87

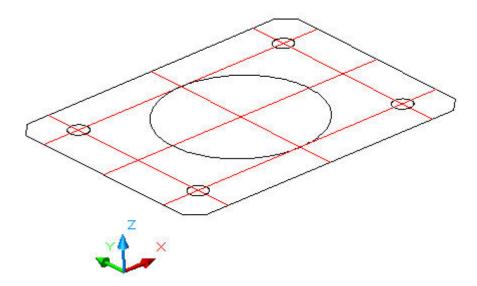

## STEP 14 Convert the Part Outline to a Polyline

Type, **PE** for Polyline Edit.

Type, **M** for Multiple Lines.

Select each line segment forming the part outline.

Press the **Spacebar** to accept, convert lines to Polylines.

Type, **J** to Join all of the Polylines.

Press the **Spacebar** again to say Fuzz Distance Zero, which is zero gap between line ends.

Press the **Spacebar** to end the Polyline command.

The part outline is now one continuous line.

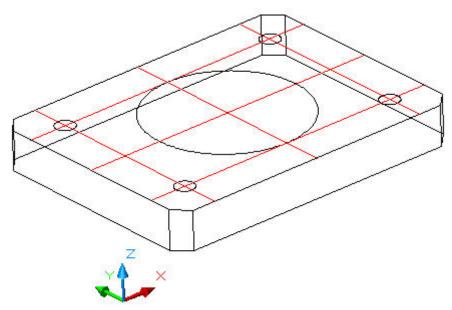

© John R. Andrew Page 62 of 87

## STEP 15 Extrude the Part and the 5 Holes

Type, **EXT** for Extrude.

Select any point on the continuous outline of the part.

Press the **Spacebar**, indicating that all items have been selected.

Type height of extrusion in the **Z** direction, -.5 (negative .5 inches).

Press the **Spacebar** to accept the default of zero taper.

Press the **Spacebar** to end this command.

Repeat the above commands to extrude each of the 5 holes.

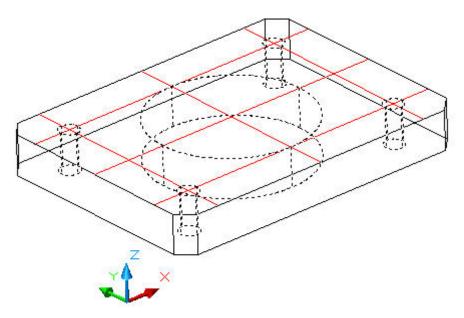

#### STEP 16 Subtract the 5 Holes

Type, **SU** for Subtract.

Select any point on the continuous outline of the part.

Press the **Spacebar**, indicating that all items have been selected.

Select any point on each of the 5 holes.

Press the **Spacebar** to end this command.

The five holes are now subtracted as illustrated below.

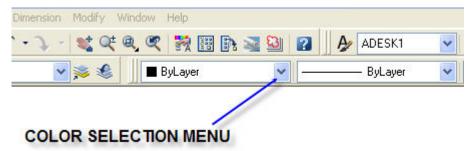

© John R. Andrew Page 63 of 87

# STEP 17 Change the Color of the Part

Select the flat plate with the mouse pointer.

Select the Color Selection drop down menu shown above.

The open **Select Color** menu is pictured below.

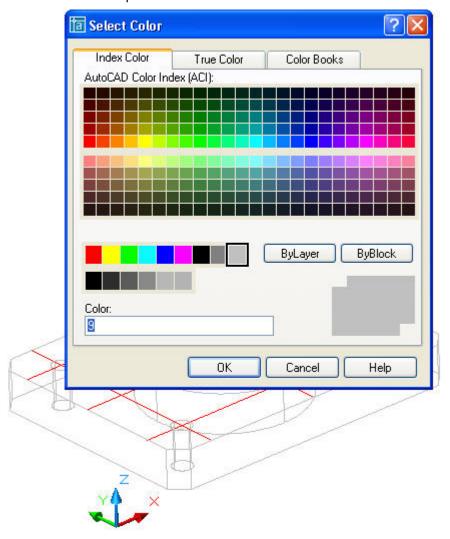

# **STEP 18 Change the Color to Light Grey**

Pick color 9 for light grey.

Press the **Spacebar** to end this command.

The part is now light grey.

© John R. Andrew Page 64 of 87

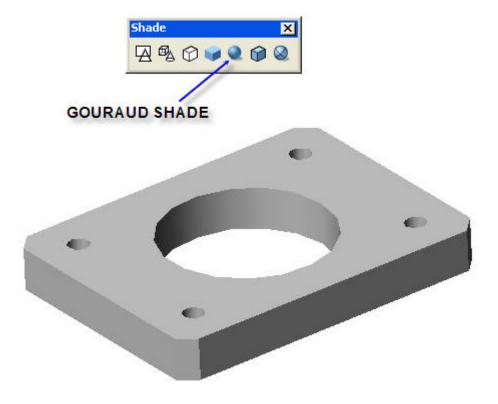

# STEP 19 Change the Shade to Gouraud

Pick the Gouraud icon on the Shade Toolbar as illustrated above.

The part is now shaded as shown above.

#### 9. GENERIC HUB

The 3-dimensional solid model of the Generic Hub shown below could be drawn with all versions of AutoCAD from release 14 to 2007.

© John R. Andrew Page 65 of 87

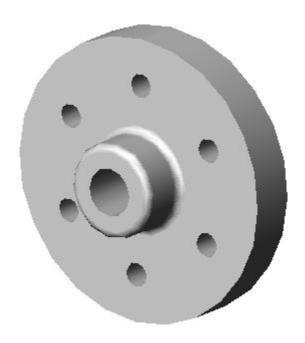

#### **GENERIC HUB**

The AutoCAD commands used to make a 3D solid model of the generic hub pictured above will be used to demonstrate typical AutoCAD commands. A 2D drawing of the hub will be used to generate a 3D solid model.

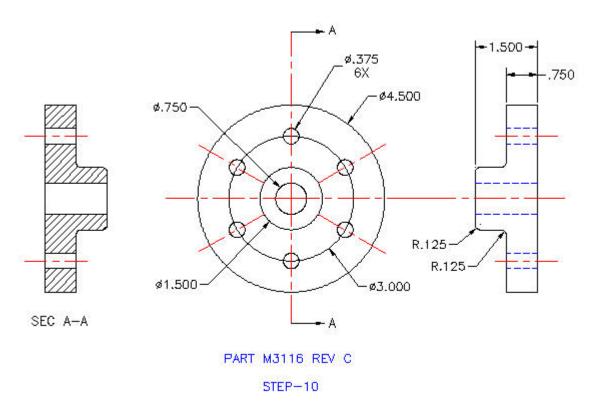

© John R. Andrew Page 66 of 87

The dimensioned front, side, and section views of the hub are shown above.

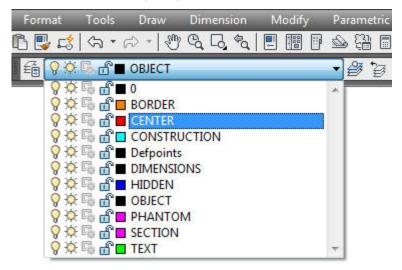

Pick drop-down "Layer Menu" above and select CENTER for centerline.

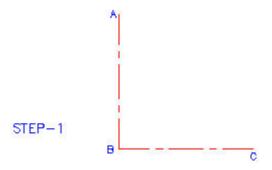

## Step-1 Draw Lines A-B and B-C

Type the command: **L** for Line.

Toggle function key **f8** at the top of your keyboard until you see, **Ortho on**.

Pick any point **A** and drag down a short distance.

Type the distance 5.

Press the **Spacebar** or **Enter Key** to end the command.

© John R. Andrew Page 67 of 87

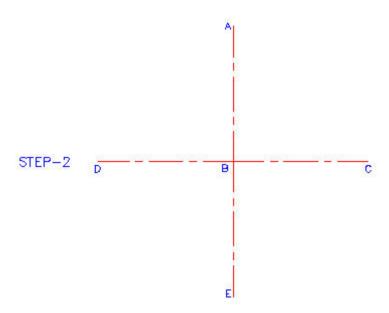

# Step-2 Draw Center Lines A-E & C-D

Toggle function key **f8** until you see, **Ortho on**.

Type MI for Mirror on the command Line.

Select line A-B.

Select point  ${\bf B}$  and drag to the right and pick point  ${\bf C}$ .

Repeat above steps to obtain line **B-D** by mirroring line **B-C** about line **A-B**.

Press the **Spacebar**.

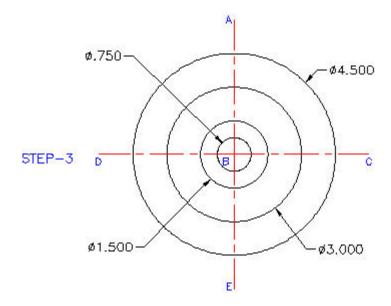

**Step-3 Draw 4 Circles** 

© John R. Andrew Page 68 of 87

Type **C** for Circle on the command Line.

Pick center point at B.

Type **D** for Diameter.

Type .75 for the inner circle.

Press the **Spacebar** or **Enter Key** to repeat the command.

Type **D** for Diameter.

Type **1.5** for the next circle.

Press the Spacebar.

Repeat the above 3 steps for the remaining 3 and 4.5 diameter circles.

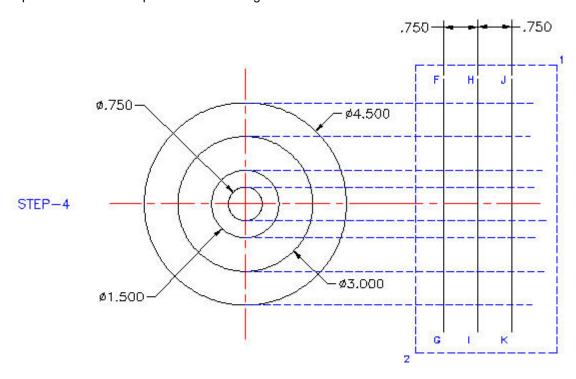

## **Step-4 Project the Side View Construction Lines**

Type **L** for Line on the command Line.

Pick point **F** above the 4.5 diameter circle and drag down to **G** below the circle.

Press the **Spacebar** to exit the Line command.

Type **O** for Offset on the command Line.

Type distance, .75.

Pick line F-G.

Pick any point to the right side of line **F-G** to create line **H-I**.

Pick line H-I.

Pick any point to the right side of line H-I to create line H-J.

Press the Spacebar.

© John R. Andrew Page 69 of 87

Type **TR** for Trim on the command Line.

Select the object by picking point 1 and dragging to point 2.

Pick line segments to be removed by trimming to obtain the side view below.

Press the **Spacebar**.

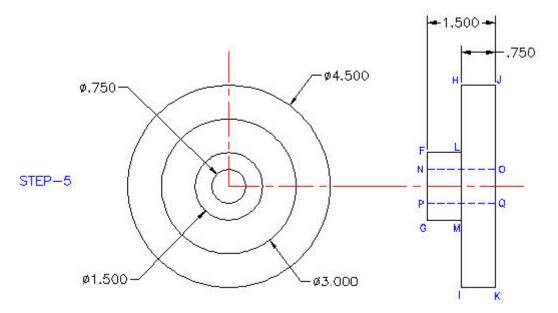

## **Step-5 Trim the Side View Construction Lines**

Trim the side view construction lines as shown above.

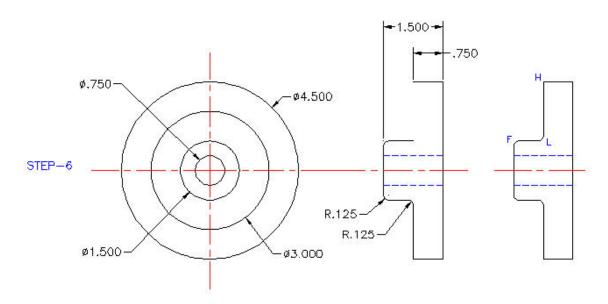

## Step-6 Add Fillets to the Side View

Type **F** for Fillet on the command Line.

© John R. Andrew Page 70 of 87

Type **R** for radius.

Type .125 for the dimension.

Pick 2 lines intersecting at a corner to form a fillet.

Press the **Spacebar** to repeat the Fillet command at each rounded corner.

Type **L** for Line on the command Line.

Pick point **H** and drag down to **L**.

Type **F** for Fillet on the command Line.

Pick lines L-F and L-H intersecting at L to form a fillet.

Press the **Spacebar** to exit the command.

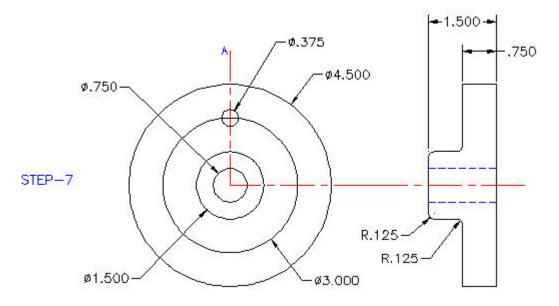

## Step-7 Add the first 0.375 inch Diameter Bolt Hole

Type **C** for Circle on the command Line.

Pick the center point for the .375 inch diameter circle shown above.

Type **D** for diameter.

Type .375 for the dimension.

Press the **Spacebar** to exit the command.

© John R. Andrew Page 71 of 87

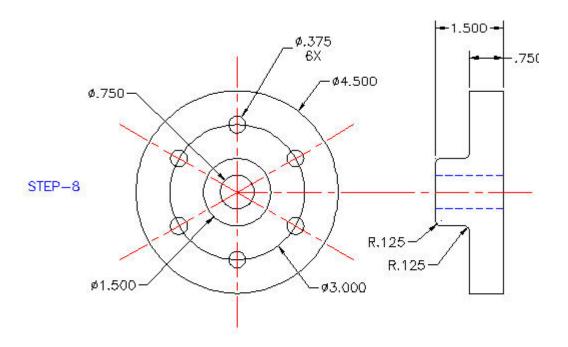

Step-8 Add the Bolt Hole Circle to the Front View

Type AR for Array on the command line and the dialog box below will appear.

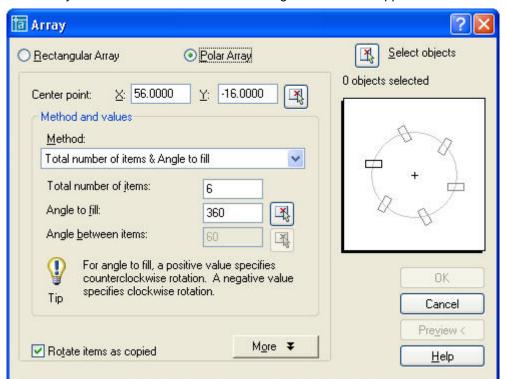

Pick Polar Array.

Pick Select objects.

Select the 0.375 diameter circle in the drawing.

© John R. Andrew Page 72 of 87

## Pick Center Point.

Select the center point of the bolt circle on the drawing.

### Pick OK.

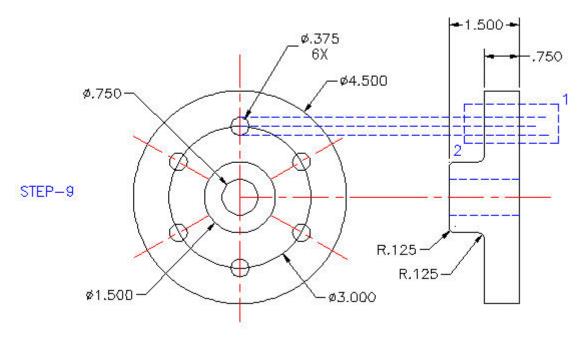

## Step-9 Project the first 0.375 inch Diameter Bolt Hole to the Side View

Type L for Line on the command Line.

Pick the center point for the .375 inch diameter circle shown above.

Drag the center line beyond the side view of the hub as shown above.

Press the **Spacebar** to repeat the command.

Draw the upper and lower, hole projection lines.

Press the Spacebar.

Type **TR** for Trim on the command Line.

Select the object by picking point 1 and dragging to point 2.

Pick line segments to be removed by trimming to obtain the side view below.

Press the **Spacebar**.

© John R. Andrew Page 73 of 87

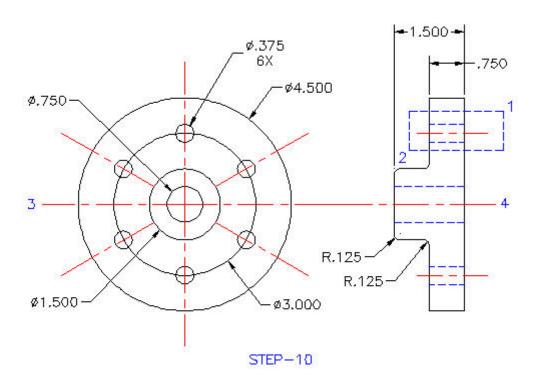

**Step-10 Mirror Upper Hole About Center Line 3-4** 

Toggle function key **f8** until you see, **Ortho on**.

Type MI for Mirror on the command Line.

Select the object by picking point 1 and dragging to point 2.

Select point 3 and drag to the right and pick point 4.

Press the **Spacebar**.

© John R. Andrew Page 74 of 87

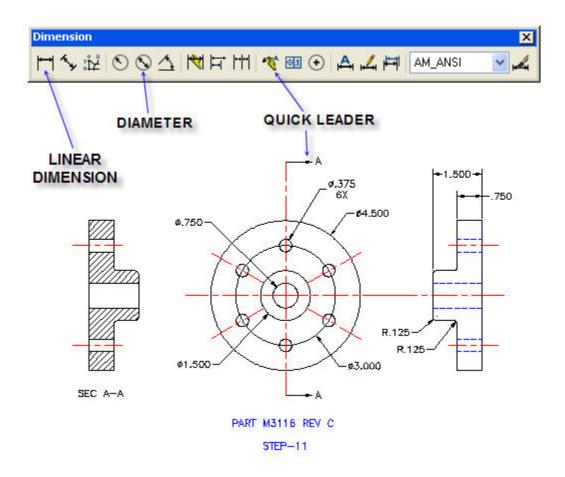

**Step-11 Add Dimensions to Complete the Drawing** 

Pick the Linear Dimension icon on the Dimension Toolbar.

Pick side view upper corners to obtain the 1.500 & 0.750 dimensions.

Pick the **Diameter** icon.

Pick a point on one circle and place the diameter dimension.

Repeat the step above to dimension the remaining diameters.

Pick the **Quick Leader** icon and draw the Section A-A view arrows.

Press the **Spacebar**.

© John R. Andrew Page 75 of 87

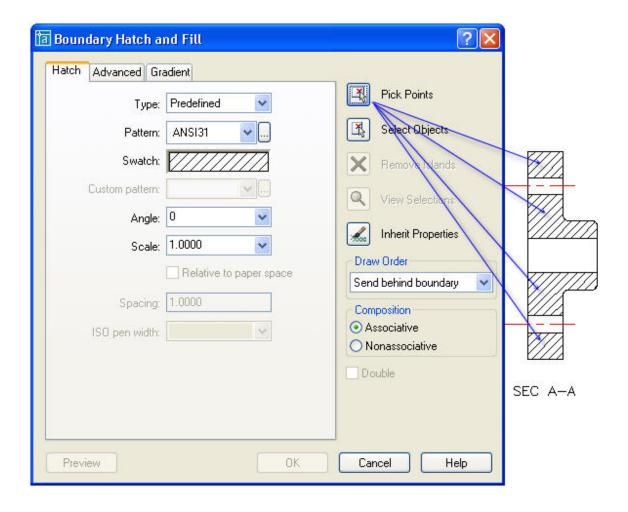

## Step-12 Add Hatching to the Sectioned Side View

Type BHATCH for Boundary Hatch on the command line and the dialog box above will appear.

Select **Pick Points** and pick the inside area points to be hatched.

Press the **Spacebar**.

Pick OK.

© John R. Andrew Page 76 of 87

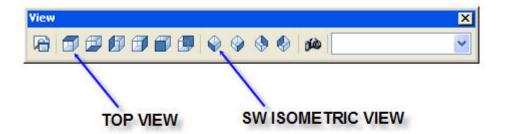

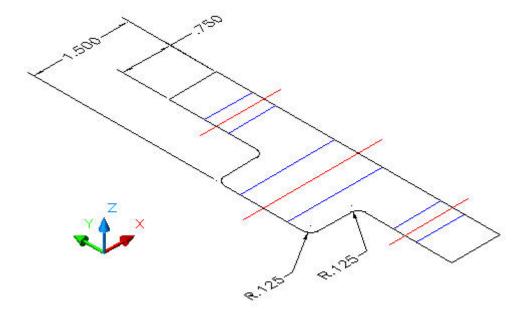

Step-13 Select the View Toolbar & Pick the SW Isometric View

The SW Isometric View of the Hub will be seen as shown above. Select the Top View to return to the AutoCAD 2-dimensional zone.

Press the **Spacebar**.

© John R. Andrew Page 77 of 87

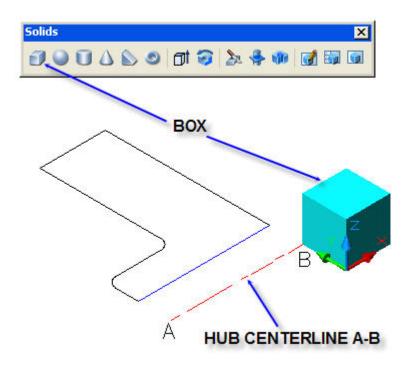

Step-14 Erase One Half of the Hub and Place a Cube as Shown

Type **E** for Erase and pick all lines to be erased, leaving one half of the Hub as seen above.

Select the Solids Toolbar and pick the Box icon.

Pick the location of the bottom left corner of the Box.

Type: **C** for Cube > **.5** for length.

Press the **Spacebar**.

© John R. Andrew Page 78 of 87

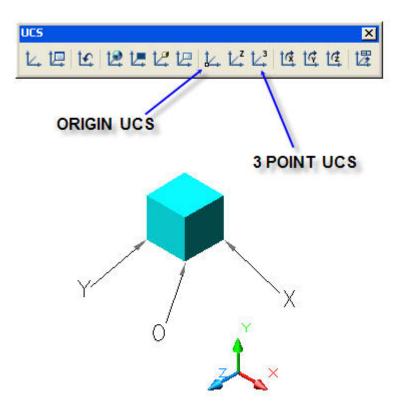

## **Step-15 Set the New User Coordinate System (UCS)**

Select the UCS Toolbar.

Pick the 3 Point UCS icon.

Pick the new: Origin O, X corner, Y corner, as illustrated above.

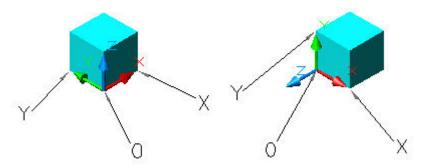

## Step-16 The New UCS is Set and Reset.

Left: The 3 Point UCS has been set with the X-Y plane on the Box bottom.

Right: The 3 Point UCS has been set with the X-Y plane on the Box left side.

© John R. Andrew Page 79 of 87

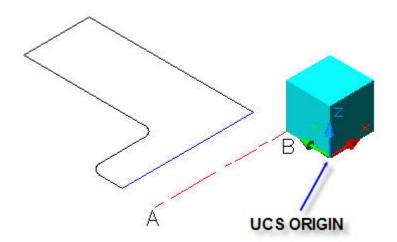

**Step-17 Set the New UCS Origin** 

The new User Coordinate Origin is shown above with the X-Y Plane on the box bottom.

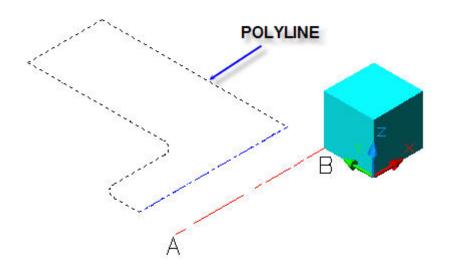

**Step-19 Convert Hub Half Section Line Segments to a Continuous Polyline** 

Type **PE** for Polyline Edit.

Type **M** for Multiple lines.

Select the Hub line segments shown dashed here.

Press the **Spacebar** to indicate all lines have been selected.

Press the **Spacebar** to accept the default **Y** for Yes join line segments.

Type **J** for Join the line segments.

© John R. Andrew Page 80 of 87

Press the **Spacebar** to accept default Fuzz distance of 0.000.

Press the **Spacebar** to end this command.

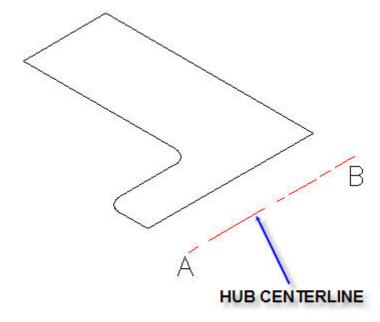

# Step-20 Revolve Hub Half Section to Create the 3-D Solid Model

Type **REV** for Revolve.

Select the Hub Polyline shown dashed in Step-18.

Press the **Spacebar** to indicate the continuous Polyline has been selected.

Define axis of revolution by picking A then B.

Press the **Spacebar** accept the default 360 degrees of rotation.

© John R. Andrew Page 81 of 87

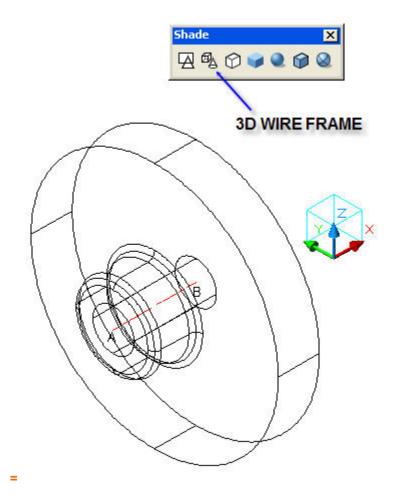

**Step-21 3D Wire Frame** 

Select the Shade toolbar and pick the Wire Frame icon as illustrated.

© John R. Andrew Page 82 of 87

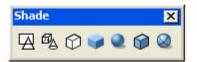

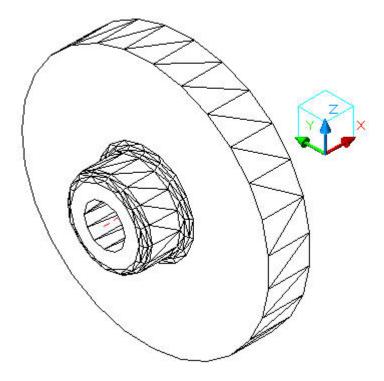

Step-22 3D Hidden Lines

Select the Shade toolbar and pick the Hidden lines icon.

© John R. Andrew Page 83 of 87

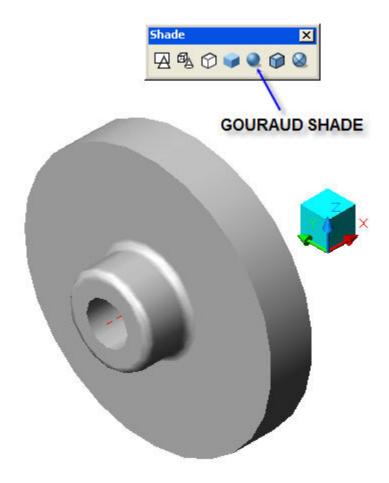

## **Step-23 3D Gouraud Shaded**

Select the Shade toolbar and pick the Gouraud Shaded icon.

### **10. DRAWING CHECK LIST**

Every completed drawing should be checked by the originator and an independent Checker before being released to a Client. See the sample drawing check list below:

| Name: |                               | Date: |           |
|-------|-------------------------------|-------|-----------|
| Α     | DWG NO:                       | _     | COMMENTS: |
| В     | DIMENSIONS:                   |       |           |
| 1     | Units: Inch or Metric         |       |           |
| 2     | Overall Height, Width, Length |       |           |
| 3     | Zero Datum's                  |       |           |

Hole Locations, Sizes & Shapes
All Features Dimensioned

© John R. Andrew Page 84 of 87

- 6 Decimal Places are a Minimum
- 7 Dimensions are Not Crowded
- 8 Tolerances are Indicated

### C VIEWS:

- 9 Orthographic Projection
- 10 Outline of Parts are 0.7 Line weight
- 11 All Other Lines are 0.3 Line weight
- **12** Section & Detail Views Required?

#### D NOTES:

- 13 Material?
- **14** Pre-finish Treatment?
- 14 Finish?
- **16** Hardware, Nearside or Far Side?
- 17 How Many: Holes, Hardware?
- **18** Shipping Instructions Required?
- **19** Description of All Revisions

#### E FORMAT:

- 20 Template: "A", "B", "C", "D", "E"
- 21 Part Name and Number
- 22 Revision Letter or Number
- 23 Drawn By: Initials & Date
- 24 Scale
- 25 Drawing File Path

### F ANALYSIS:

- 26 Fit: Interference With Adjacent Parts
- **27** Form:
- 28 Function
- 29 Tolerances
- 30 Manufacturer's Part Selection

### 11. 3-D AutoCAD COMMAND LIST

A list of the most commonly used AutoCAD commands are given below.

#### CHK

**Toolbars** Rt Key Toolbars > Views > UCS > Solids

Object Snap F3 OS OSnap On / Off

© John R. Andrew Page 85 of 87

Iso Plane F5 Top > Right > Left Ortho F8 On / Off Snap F9 On / Off Arc A Start + Peak + End or Start + Center + Angle Array AR Rectangular or Polar, Offsets, Select Objects **Boundary Hatch BH** Scale (1.00)> Angle (0) > Pick Point > OK Hatch Edit HE Pick Hatch > Edit Chamfer CHA Dist 1 > Dist 2 Circle C Pick Center > D > (2.5)Copy CP Select Objects > Pick Base Point > Pick End Point Dimension Style D Dim Manager > Modify > Primary Units > Text > Fit Ellipse EL Pick Major Diameter > Pick Minor Radius Extend EX Pick Boundary > Pick Lines to Extend Fillet F R > (0) > Pick 2 Lines to Intersect Extrude EXT Select Objects > Height or Path Isometric SNAP F5 > Top Plane > Right > Left S > I > (.5) > OKDrawing Limits LIMITS Specify Lower Left Corner > Upper Right Corner Slice SL Pick 3 Points > Both Subtract SU Pick large object > Pick small objects Line L Pick Start > Pick End Mirror MI Pick Objects > Pick 2 Points on Mirror Line Move M Select Objects > Pick Start > Pick End Offset O Enter offset > Pick Line or Object > Pick Side Object Snap OS End Point > Center > Intersect Cross Select > Pick Start Point > End Point Stretch S Trim TR Select Cut Lines > Pick Lines to Trim User Coord Sys UCS Origin > 3 Point Undo U Union UNI Select Objects > OK Zoom All Z > AZoom Window Z > W Pick Window Corner > Pick Opposite Corner Pan P Pick Window Start > Pick Window End Plot ctrl + P Plot Device > Plot Settings > Pick Window Text Single Line DT Pick Location > Text Height > Angle > (Type Text) Text Multiline T Pick 1st Corner > Opp Corner > (Type Text) Text Edit ED Pick Text > Edit **Text Symbols** (Degree= %%D) (Dia= %%C) (+/- = %%P) Polyline PL Pick Start Point > Pick Several Points Along Line Polyline Edit PE Pick Polyline > Width > (.2) > Fit > (Smoothes Line) Block B Select Objects > Base Point > Name > OK Wblock WB Select Objects > Pick Point > Browse > Name > OK Browse > Select Block Insert |

© John R. Andrew Page 86 of 87

External Reference XR

Attribute

Xref-Manager > Attach > File Path to Drawing

**Definition ATT** Pick Insert Point > Tag > Prompt > Value > Wblock

Attribute Edit ATE Pick Attribute Block > Edit

### 12. RELATED LINKS

The AutoCAD home page at: www.autocad.com.

The United States Patent and Trademark Office Home Page at <a href="www.uspto.gov">www.uspto.gov</a> Provides links to information about all aspects pertaining to invention patents.

This is the end of the AutoCAD 3-D Basics course.

Please attempt the quiz.

© John R. Andrew Page 87 of 87